## **ENDING SERVICE:** To use single-point

Navigation (Navigation that does not involve stops from a route service provider), you must be out of service – that is, not running a specified route. If you've just logged in (and haven't selected a route), skip down to p. 2.

## **ENDING SERVICE FROM THE STOPS LIST:**

**1.)** Tap Switch Run at the top right. The Switch Run screen will appear.

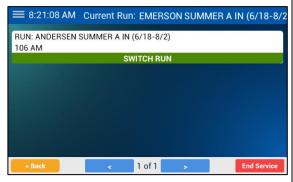

**2.)** Tap End Service at the bottom right.

A confirmation dialog box will appear.

**3.)** Tap Yes.

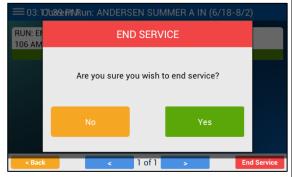

**4.)** Continue with the steps on p. 2.

## **ENDING SERVICE FROM NAVIGATION:**

1.) Tap the Menu button.

The Navigation Menu dialog box will appear.

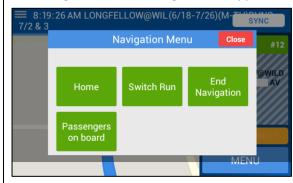

2.) Tap Switch Run.

The Switch Run screen will appear, as shown in the preceding section.

- **3.)** Tap End Service at the bottom right.
- **4.)** Tap Yes in the confirmation dialog box.
- **5.)** Continue with the steps on p. 2.

AFTER LOGGING IN: After you've logged in, MAKE SURE TO NOT SPECIFY A ROUTE. If a route is associated with your MDT, you will be asked if you want to run that route.

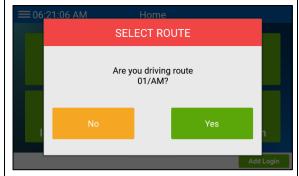

1.) Tap No.

Navigation will launch, and the following warning may appear.

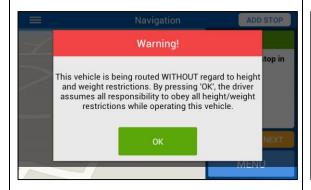

2.) Tap OK.

If NO route is associated with your MDT (or if you just tapped No in step 1), you will be asked if you are running a route.

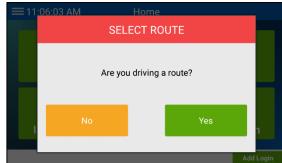

2.) Tap No.

The map will display your location.

**3.)** Tap Add Stop at the top right of the screen.

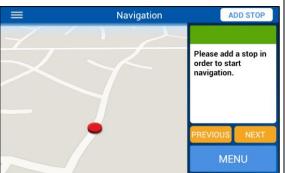

The Navigate screen will appear.

You'll be taken to the Home screen.

## **USING SINGLE-POINT NAVIGATION:**

**1.)** On the Home screen, tap Navigation.

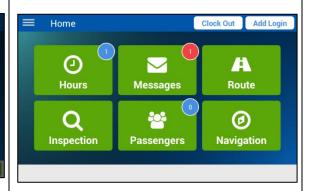

4.) Tap Enter Address.

**NOTE:** Go to section "Using Recent Places" to be directed to a recently entered address.

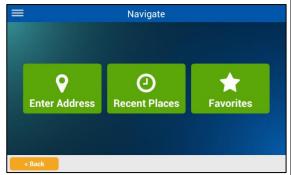

**NOTE:** To select a bookmarked address, go to the section "Using Favorites."

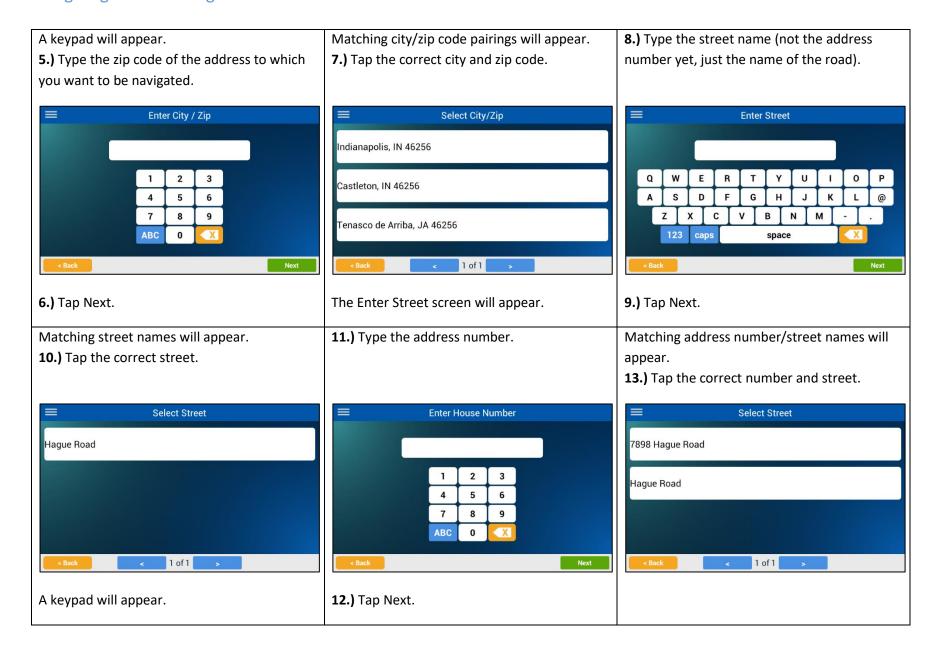

A confirmation dialog box will appear.

Select Street

NAVIGATE

Are you sure you wish to navigate to this location?

No

Yes

**14.)** Tap Yes.

Navigation will plot directions to the location and display them on the map.

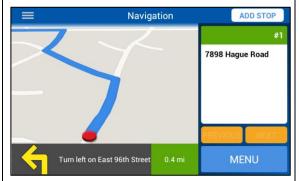

**15.)** Proceed to the location, following the given directions.

If your school district has chosen to dim the map while you are driving, only the directions will appear on the left.

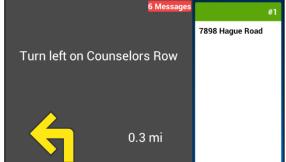

As you approach the address, a flag will appear on the map, showing the location.

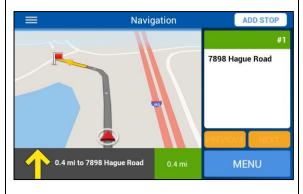

When you reach the address you entered, the stop will be marked as arrived with diagonal lines.

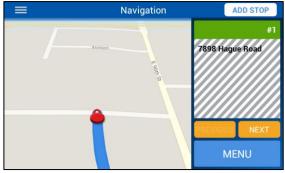

**16.)** If you need directions to another location, you can tap Add Stop at the top right of the screen and repeats steps **4** through **15**.

**USING RECENT PLACES: 1.)** On the Navigate screen, tap Recent Places.

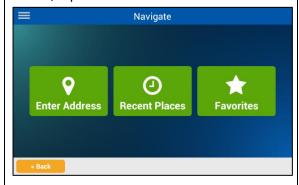

A list of addresses you recently navigated to will appear.

**2.)** Tap the address to which you'd like to be directed again.

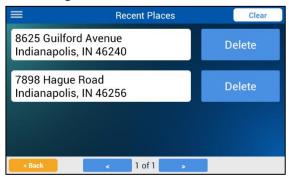

A confirmation dialog box will appear.

**3.)** Tap Yes.

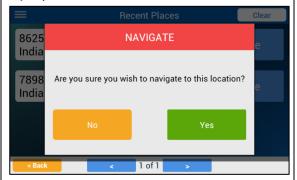

**4.)** Continue with step **15** in the preceding section.

**NOTE:** You may need to tap Next in Navigation to proceed past the last address.

A confirmation dialog box will appear.

**3.)** Tap Yes.

**USING FAVORITES: 1.)** On the Navigate screen, tap Favorites.

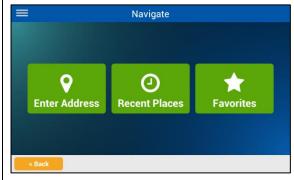

A list of the addresses you marked as favorites will appear.

**2.)** Tap the favorite location to which you'd like to be directed again.

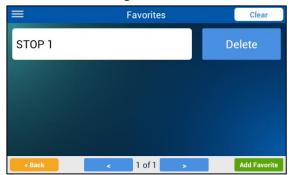

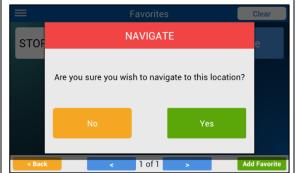

**4.)** Continue with step **15** in the section "Using Single-Point Navigation."

**NOTE:** You may need to tap Next in Navigation to proceed past the last address.

<u>ADDING A FAVORITE</u>: **1.)** On the Navigate screen (which you access by tapping Add Stop in Navigation), tap Favorites.

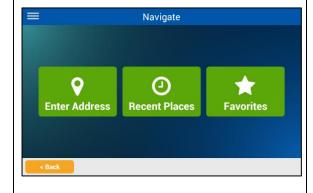

A list of the locations you marked as favorites will appear.

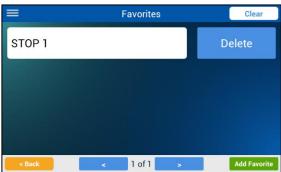

**2.)** Tap Add Favorite at the bottom right of the screen.

The Favorite Name keypad will appear.

**3.)** If you'd like to name the favorite with words instead of numbers, tap the ABC key.

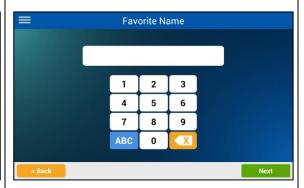

**4.)** Type the name you'd like for the favorite. You can use numbers as well by tapping the 123 key.

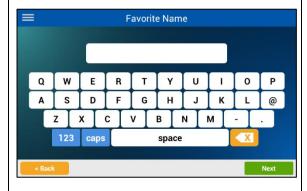

5.) Tap Next.

A keypad will appear.

**6.)** Type the zip code of the address you want to add as a favorite.

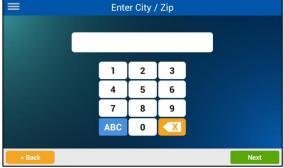

**7.)** Tap Next.

Matching city/zip code pairings will appear.

**8.)** Tap the correct city and zip code.

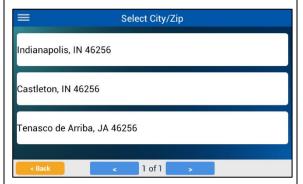

The Enter Street screen will appear.

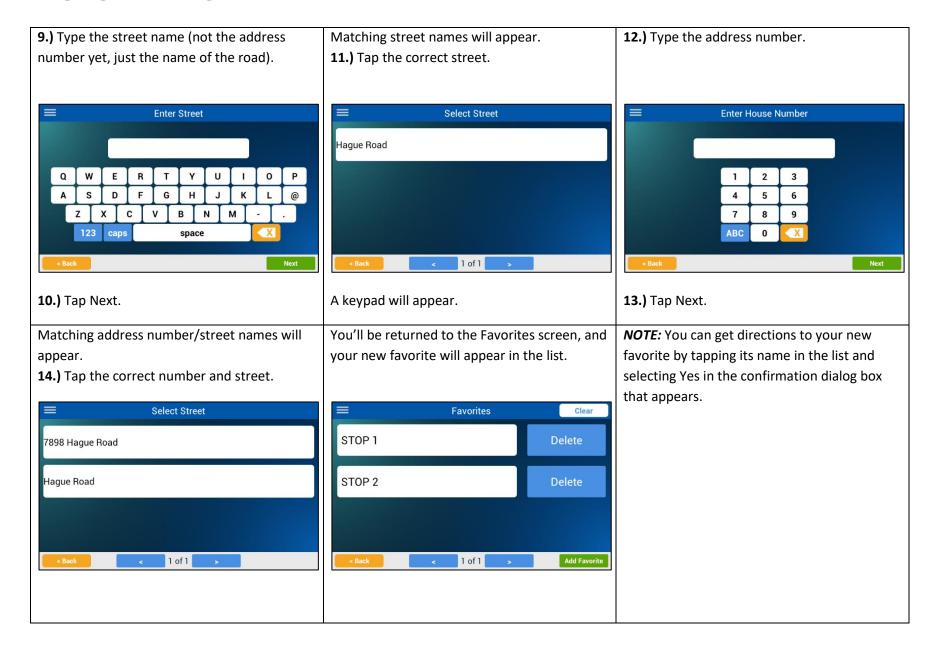